**BECKHOFF** New Automation Technology

Handbuch | DE TF1800 TwinCAT 3 | PLC HMI

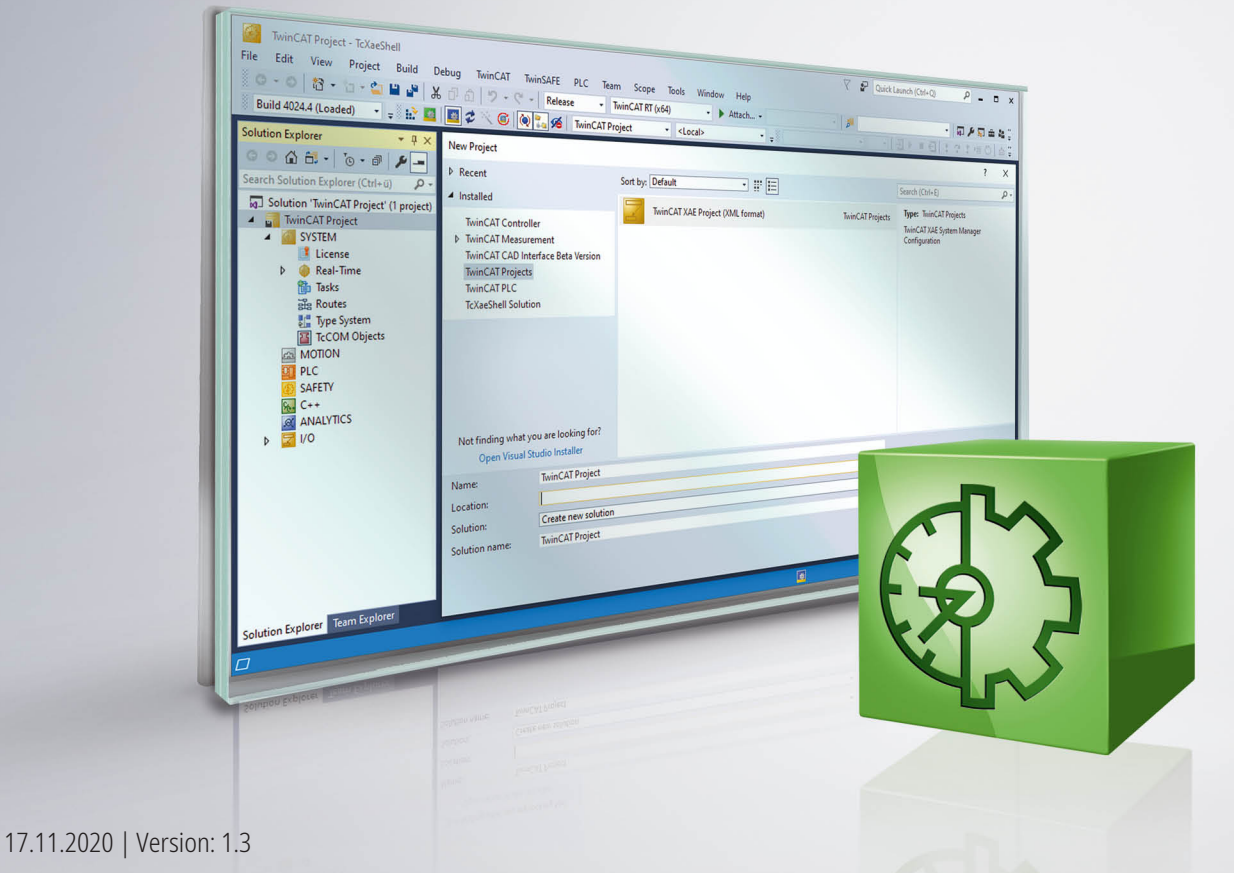

# Inhaltsverzeichnis

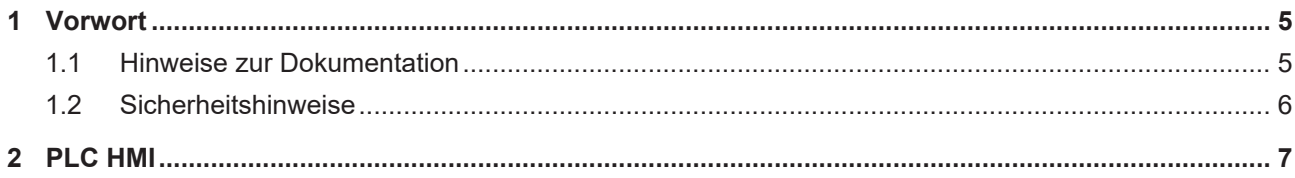

## **BECKHOFF**

# <span id="page-4-0"></span>**1 Vorwort**

## <span id="page-4-1"></span>**1.1 Hinweise zur Dokumentation**

Diese Beschreibung wendet sich ausschließlich an ausgebildetes Fachpersonal der Steuerungs- und Automatisierungstechnik, das mit den geltenden nationalen Normen vertraut ist.

Zur Installation und Inbetriebnahme der Komponenten ist die Beachtung der Dokumentation und der nachfolgenden Hinweise und Erklärungen unbedingt notwendig.

Das Fachpersonal ist verpflichtet, für jede Installation und Inbetriebnahme die zu dem betreffenden Zeitpunkt veröffentliche Dokumentation zu verwenden.

Das Fachpersonal hat sicherzustellen, dass die Anwendung bzw. der Einsatz der beschriebenen Produkte alle Sicherheitsanforderungen, einschließlich sämtlicher anwendbaren Gesetze, Vorschriften, Bestimmungen und Normen erfüllt.

### **Disclaimer**

Diese Dokumentation wurde sorgfältig erstellt. Die beschriebenen Produkte werden jedoch ständig weiter entwickelt.

Wir behalten uns das Recht vor, die Dokumentation jederzeit und ohne Ankündigung zu überarbeiten und zu ändern.

Aus den Angaben, Abbildungen und Beschreibungen in dieser Dokumentation können keine Ansprüche auf Änderung bereits gelieferter Produkte geltend gemacht werden.

### **Marken**

Beckhoff®, TwinCAT®, EtherCAT®, EtherCAT G®, EtherCAT G10®, EtherCAT P®, Safety over EtherCAT®, TwinSAFE®, XFC®, XTS® und XPlanar® sind eingetragene und lizenzierte Marken der Beckhoff Automation GmbH.

Die Verwendung anderer in dieser Dokumentation enthaltenen Marken oder Kennzeichen durch Dritte kann zu einer Verletzung von Rechten der Inhaber der entsprechenden Bezeichnungen führen.

## **Patente**

Die EtherCAT-Technologie ist patentrechtlich geschützt, insbesondere durch folgende Anmeldungen und Patente:

EP1590927, EP1789857, EP1456722, EP2137893, DE102015105702

mit den entsprechenden Anmeldungen und Eintragungen in verschiedenen anderen Ländern.

## **EtherCAT.**

EtherCAT® ist eine eingetragene Marke und patentierte Technologie lizenziert durch die Beckhoff Automation GmbH, Deutschland

## **Copyright**

© Beckhoff Automation GmbH & Co. KG, Deutschland.

Weitergabe sowie Vervielfältigung dieses Dokuments, Verwertung und Mitteilung seines Inhalts sind verboten, soweit nicht ausdrücklich gestattet.

Zuwiderhandlungen verpflichten zu Schadenersatz. Alle Rechte für den Fall der Patent-, Gebrauchsmusteroder Geschmacksmustereintragung vorbehalten.

## <span id="page-5-0"></span>**1.2 Sicherheitshinweise**

### **Sicherheitsbestimmungen**

Beachten Sie die folgenden Sicherheitshinweise und Erklärungen! Produktspezifische Sicherheitshinweise finden Sie auf den folgenden Seiten oder in den Bereichen Montage, Verdrahtung, Inbetriebnahme usw.

#### **Haftungsausschluss**

Die gesamten Komponenten werden je nach Anwendungsbestimmungen in bestimmten Hard- und Software-Konfigurationen ausgeliefert. Änderungen der Hard- oder Software-Konfiguration, die über die dokumentierten Möglichkeiten hinausgehen, sind unzulässig und bewirken den Haftungsausschluss der Beckhoff Automation GmbH & Co. KG.

#### **Qualifikation des Personals**

Diese Beschreibung wendet sich ausschließlich an ausgebildetes Fachpersonal der Steuerungs-, Automatisierungs- und Antriebstechnik, das mit den geltenden Normen vertraut ist.

### **Erklärung der Symbole**

In der vorliegenden Dokumentation werden die folgenden Symbole mit einem nebenstehenden Sicherheitshinweis oder Hinweistext verwendet. Die Sicherheitshinweise sind aufmerksam zu lesen und unbedingt zu befolgen!

## **GEFAHR**

## **Akute Verletzungsgefahr!**

Wenn der Sicherheitshinweis neben diesem Symbol nicht beachtet wird, besteht unmittelbare Gefahr für Leben und Gesundheit von Personen!

## **WARNUNG**

## **Verletzungsgefahr!**

Wenn der Sicherheitshinweis neben diesem Symbol nicht beachtet wird, besteht Gefahr für Leben und Gesundheit von Personen!

## **VORSICHT**

## **Schädigung von Personen!**

Wenn der Sicherheitshinweis neben diesem Symbol nicht beachtet wird, können Personen geschädigt werden!

## *HINWEIS*

## **Schädigung von Umwelt oder Geräten**

Wenn der Hinweis neben diesem Symbol nicht beachtet wird, können Umwelt oder Geräte geschädigt werden.

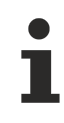

## **Tipp oder Fingerzeig**

Dieses Symbol kennzeichnet Informationen, die zum besseren Verständnis beitragen.

# <span id="page-6-0"></span>**2 PLC HMI**

Die PLC HMI ist eine Erweiterung des Laufzeitsystems und ermöglicht es, die Visualisierung ohne eine Entwicklungsumgebung auf dem Steuerungsrechner oder einem dritten Rechner auszuführen. Der Visualisierungscode wird entsprechend der vorhandenen Visualisierungsobjekte erstellt und auf den Steuerungsrechner heruntergeladen. Der Verzicht auf die Entwicklungsumgebung ermöglicht eine erhebliche Einsparung an Speicherverbrauch. Das kann für kleine Rechner nützlich sein.

Nachfolgend werden folgende Themen beschrieben:

- [Inbetriebnahme der PLC HMI \[](#page-6-1) $\triangleright$  [7\]](#page-6-1)
- [Remote-Betrieb eines PLC HMI Clients \[](#page-8-0) $\triangleright$  [9\]](#page-8-0)
- [Editor des Objekts TargetVisualization \[](#page-9-0) $\blacktriangleright$  [10\]](#page-9-0)

### <span id="page-6-1"></span>**Inbetriebnahme der PLC HMI**

#### **Schritt 1: PLC HMI freischalten**

Das Objekt "TargetVisualization" ( $\Box$ ) schaltet die PLC HMI frei. Sie fügen es dem Objekt "Visualization Manager" im SPS-Projektbaum über den Kontextmenübefehl **Add > TargetVisualization** hinzu (siehe auch Dokumentation PLC: Visualisierung erstellen > Visualisierungsobjekt).

Mit dem TargetVisualization-Objekt wird automatisch eine Visualisierungstask "VISU TASK" in der Projektmappe und eine Referenz auf diese Task in dem SPS-Projekt erstellt. Mithilfe der Referenz wird der Visualisierungscode aufgerufen. Nach dem Hinzufügen des Objekts müssen Sie daher die Konfiguration neu aktivieren.

## **Löschen eines TargetVisualization-Objekts**

Wenn Sie ein TargetVisualization-Objekt löschen und kein zusätzliches WebVisualization‑Objekt hinzugefügt haben, müssen Sie im TwinCAT-Projektbaum unter System > Tasks die Task "VI-SU\_TASK" löschen. Diese Task wird in der integrierten Visualisierung nicht benötigt. (Siehe auch Editor des Objekts WebVisualization und Integrierte Visualisierung)

#### **Schritt 2: PLC HMI Client konfigurieren**

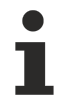

Führen Sie Schritt 2 nur aus, wenn Sie ein Build <4022.0 nutzen oder einen PLC HMI Client mit Remote-Verbindung zum Laufzeitgerät starten wollen. Ab dem Build 4022.0 wird die .ini-Datei automatisch im Ordner *C:\TwinCAT\3.1\Boot\Plc* generiert und aktualisiert.

Um die Verbindung zwischen dem Client und dem Gerät herzustellen, auf dem der entsprechende Visualisierungscode ausgeführt wird, müssen Sie die Tc3PlcHmi.ini‑Datei anpassen.

Die .ini-Datei ist für Builds <4022.0 im Ordner *C:\TwinCAT\3.1\Components\Plc\Tc3PlcHmi* verfügbar und für Builds >=4022.0 im Ordner *C:\TwinCAT\3.1\Boot\Plc*.

Beispiel für eine .ini-Datei:

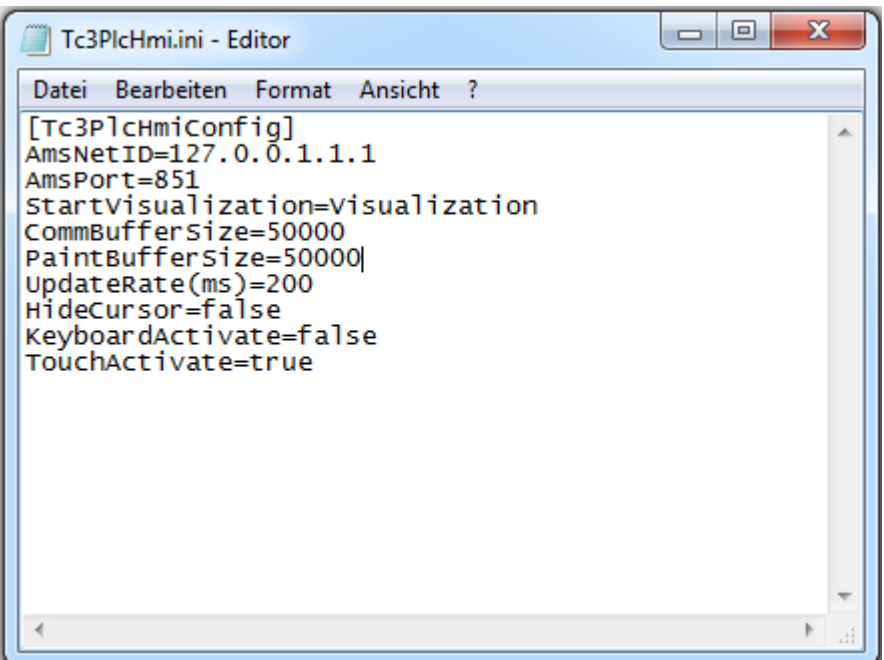

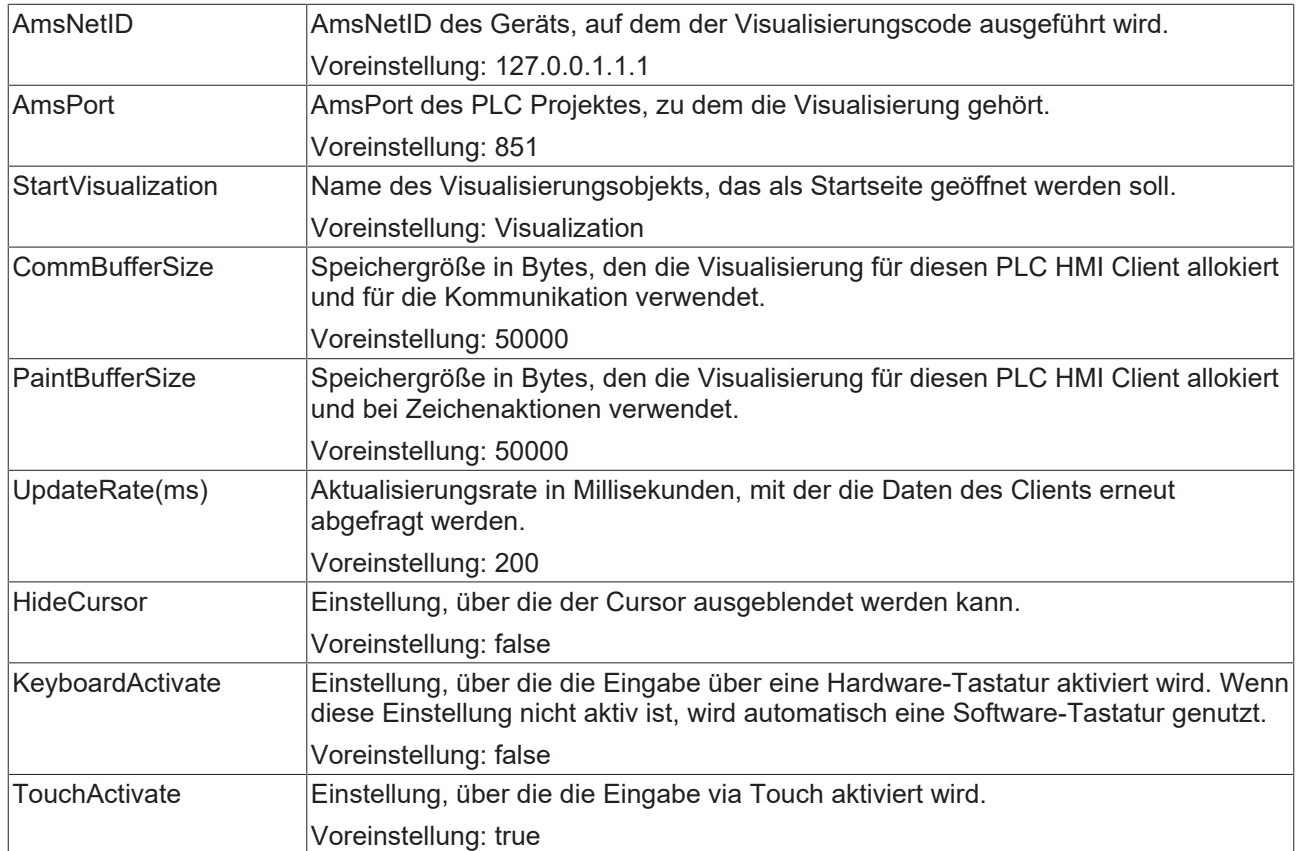

#### **Schritt 3: PLC HMI als Startup-Anwendung einstellen**

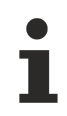

Führen Sie Schritt 3 nur aus, wenn Sie ein Build <4024.0 nutzen oder einen PLC HMI Client mit Remote-Verbindung zum Laufzeitgerät starten wollen. Ab dem Build 4024 wird der PLC HMI Client automatisch lokal auf dem Laufzeitgerät gestartet.

Wenn die PLC HMI automatisch beim Hochfahren des Rechners mit dem Boot-Projekt starten soll, muss sich im Ordner *StartUp* eine Verknüpfung zur Tc3PlcHmi.exe-Anwendung befinden.

Führen Sie dazu folgende Schritte aus:

1. Öffnen Sie das Verzeichnis *C:\TwinCAT\3.1\Target\StartUp*.

- 2. Fügen Sie über den Kontextmenübefehl **Neu** eine neue Verknüpfung hinzu.
- 3. Geben Sie als Speicherort *C:\TwinCAT\3.1\Components\Plc\Tc3PlcHmi\Tc3PlcHmi.exe* an.
- 4. Bestätigen Sie diesen und den folgenden Dialog.

Für Beckhoff-CE-Geräte führen Sie die folgende Schritte aus:

- 1. Starten Sie den Beckhoff Startup Manager unter **Start > StartMan**.
- 2. Fügen Sie ein neues Item über die Schaltfläche **New** hinzu.
- 3. Geben Sie dem Item den Namen "Tc3PlcHmi" und wählen Sie den Typ "ShellCommand" aus.
- 4. Bestätigen Sie den Dialog.
- 5. Wählen Sie unter den **Startup Options** "Autostart" und tragen Sie bei **Delay** eine Zeit ein, um den Client erst dann zu öffnen, wenn das SPS Projekt schon gestartet worden ist.
- 6. Wechseln Sie zur Registerkarte **Shell Command**.
- 7. Geben Sie in das Feld Enter Shell command "\Hard Disk\TwinCAT\3.1\Components\Plc\Tc3PlcHmi \X.exe" ein. Das "X" muss durch den Namen der Client Exe ersetzt werden, die unter dem genannten Pfad abgespeichert ist. Dieser kann sich zum Beispiel von ARM zu ATOM Geräte unterscheiden.
- 8. Bestätigen Sie den Dialog.

#### **Schritt 4: PLC HMI Client starten**

Führen Sie Schritt 4 nur aus, wenn Sie ein Build <4024.0 nutzen oder einen PLC HMI Client mit Remote-Verbindung zum Laufzeitgerät starten wollen. Ab dem Build 4024 wird der PLC HMI Client automatisch lokal auf dem Laufzeitgerät gestartet.

Sie starten einen PLC HMI Client mithilfe der Tc3PlcHmi.exe-Anwendung. Diese befindet sich im Verzeichnis *C:\TwinCAT\3.1\Components\Plc\Tc3PlcHmi*, kann aber an einem beliebigen Ort verknüpft werden. Wenn Sie im Verzeichnis *C:\TwinCAT\3.1\Target\StartMenuAdmin\Tools* eine Verknüpfung anlegen, können Sie die Anwendung über das TwinCAT Icon im Kontextmenü unter **Tools** zu starten.

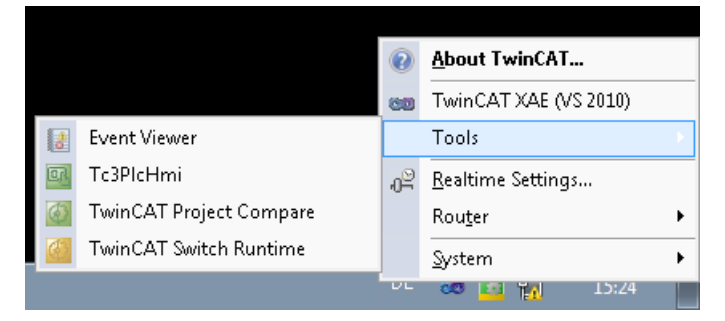

Wenn der Entwicklungsrechner verbunden ist, kann die Visualisierung zusätzlich in der Entwicklungsumgebung angezeigt werden. Sie ist aber nicht äquivalent zur integrierten Visualisierung, sondern basiert auch auf einem PLC HMI Client.

Für Beckhoff-CE-Geräte müssen Sie vor dem Starten des Clients eine Einstellung im Visualisierungsmanager aktivieren, die eine automatische Umwandlung aller Bilddateien im svg‑Format in das bmp-Format freischaltet. Der Schritt ist notwendig, da unter CE nur Bilddateien im bmp-Format im PLC HMI Client unterstützt werden. Es werden trotzdem beide Formate der Bilddatei auf das Zielsystem geladen, da ein PLC HMI Web Client weiterhin das svg-Format nutzt. Der PLC HMI Client für CE ist im Verzeichnis *\Hard Disk\TwinCAT\3.1\Components\Plc\Tc3PlcHmi* zu finden.

#### **Siehe auch:**

- Dokumentation PLC: Visualisierung erstellen > Visualisierungsmanager > Einstellungen
- Dokumentation PLC: Visualisierung erstellen > Visualisierungsvarianten > Integrierte Visualisierung
- Dokumentation TC3 PLC HMI Web

#### <span id="page-8-0"></span>**Remote-Betrieb eines PLC HMI Clients**

Ein PLC HMI Client kann auch Remote auf einem dritten Rechner, also weder dem Entwicklungs- noch dem Steuerungsrechner, ausgeführt werden. Dafür müssen folgende Anforderungen erfüllt sein:

• Ein TwinCAT 3 Build 4018.0 ADS oder neuer ist auf dem System installiert.

- Eine ADS-Kommunikation zum Steuerungsrechner, auf dem auch der Visualisierungscode ausgeführt wird, ist aufgebaut (**TwinCAT Icon > Router > Routes editieren > Add…**).
- Der Tc3PlcHmi-Ordner ist vom Entwicklungs- oder Steuerungsrechner auf das dritte System kopiert worden. Der Pfad für den Ordner muss händisch hinzugefügt werden.
- Die Tc3PlcHmi.ini-Datei ist auf dem System, auf dem der Client ausgeführt werden soll, entsprechend angepasst worden.

#### <span id="page-9-0"></span>**Editor des Objekts TargetVisualization**

Das Objekt "TargetVisualization" ( $\Box$ ), das Sie im SPS-Projektbaum unterhalb des Objekts "Visualization Manager" hinzufügen können, schaltet die PLC HMI frei und enthält ihre Einstellungen. Um die Einstellungen in einem Editorfenster zu bearbeiten, klicken Sie doppelt auf das Objekt.

Die Einstellungen im Objekt "TargetVisualization" werden ab dem Build 4022.0 automatisch in die .ini‑Datei übernommen. Wenn Sie ein älteres Build nutzen oder einen PLC HMI Client mit Re-

mote‑Verbindung zum Laufzeitgerät starten wollen, müssen Sie Änderung in den Einstellungen per Hand in die .ini-Datei übernehmen.

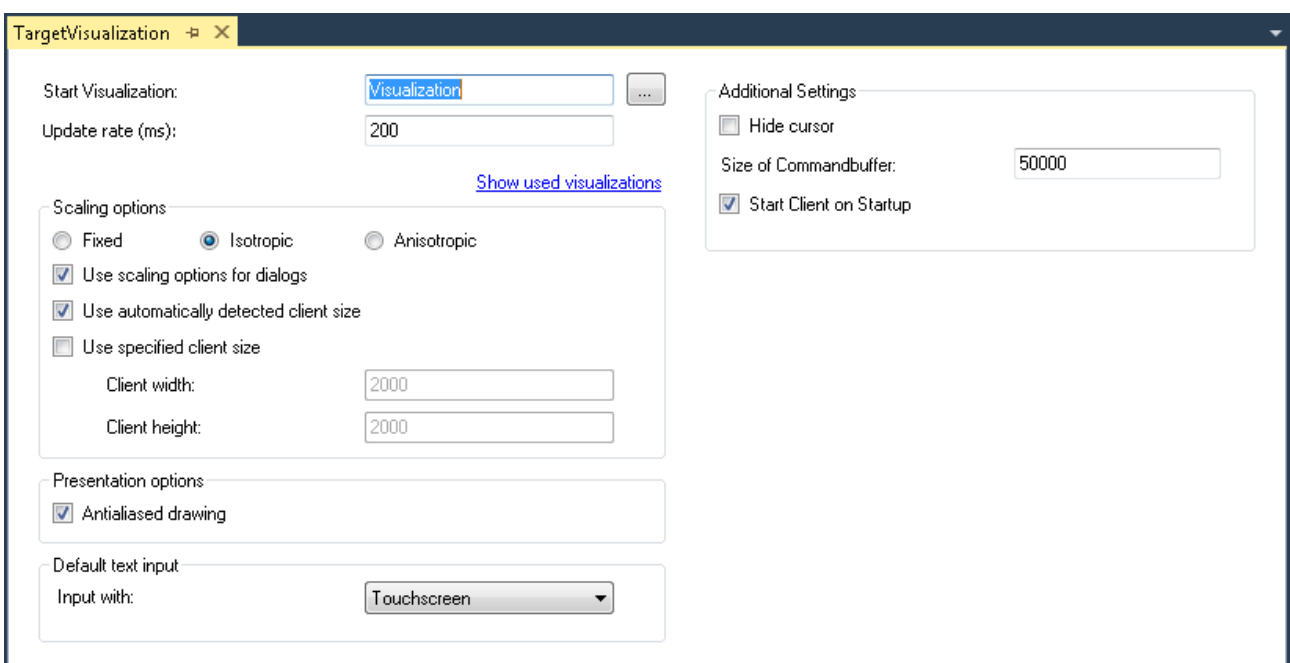

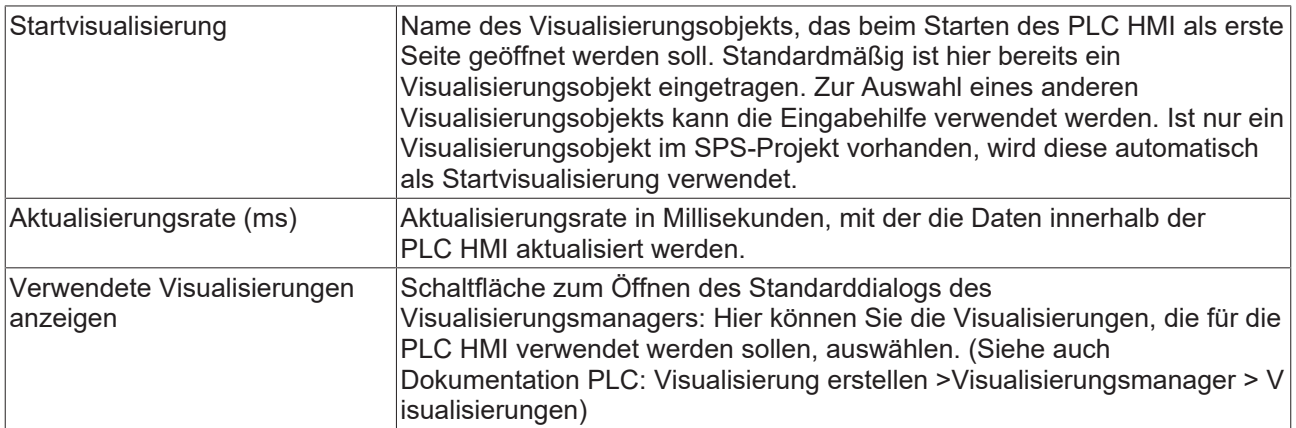

#### **Skalierungsoptionen**

# **BECKHOFF**

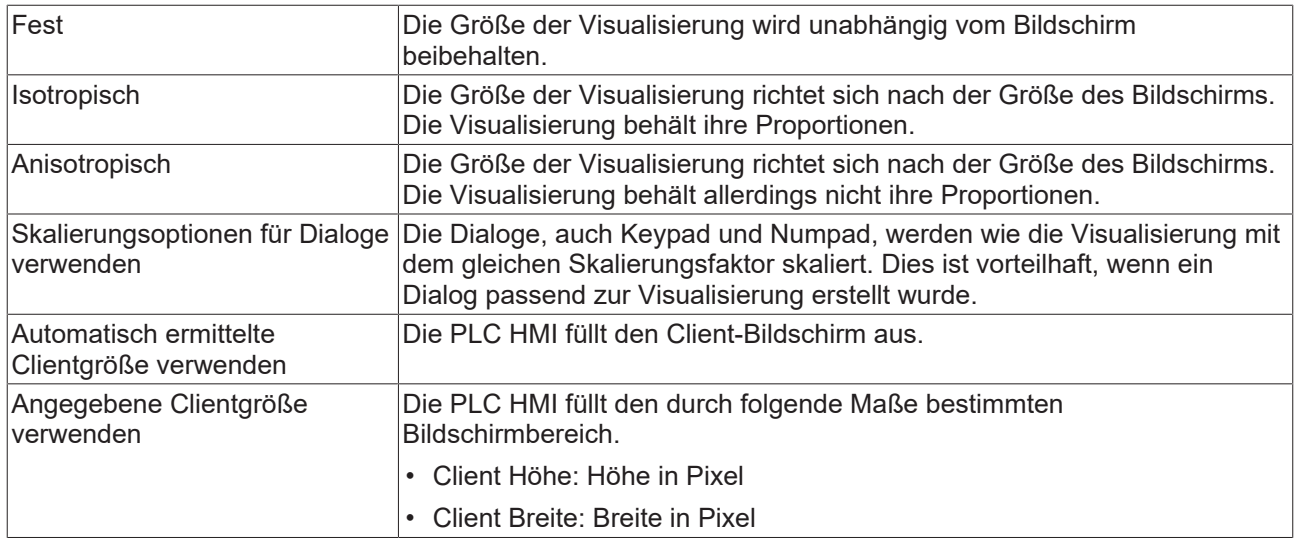

#### **Darstellungsoptionen**

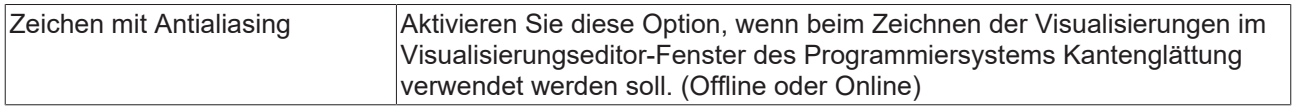

#### **Standardtexteingabe**

Diese Einstellung ist nur dann wirksam, wenn Sie in der Eingabekonfiguration des Visualisierungselements den Eingabetyp "Standard" auswählen. Dann werden die im Visualisierungsmanager definierten Standard-Texteingaben verwendet.

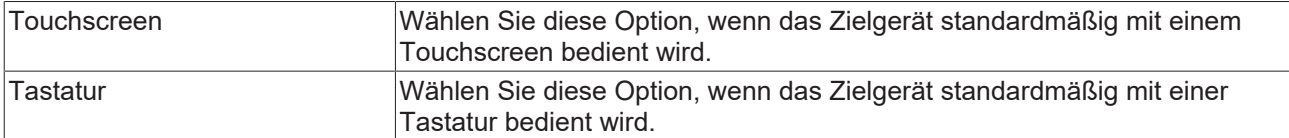

### **Weitere Einstellungen**

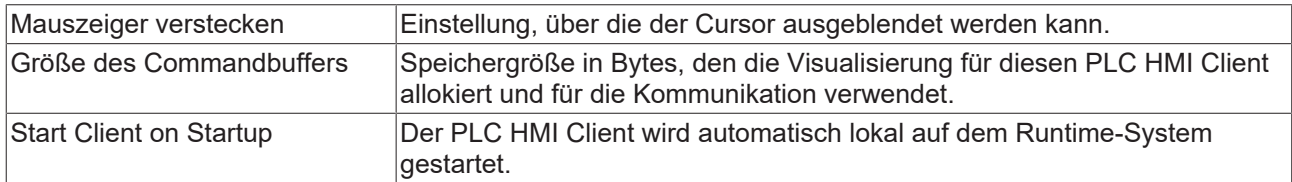

Mehr Informationen: **[www.beckhoff.de/tf1800](https://www.beckhoff.de/tf1800)**

Beckhoff Automation GmbH & Co. KG Hülshorstweg 20 33415 Verl **Deutschland** Telefon: +49 5246 9630 [info@beckhoff.de](mailto:info@beckhoff.de?subject=TF1800) [www.beckhoff.de](https://www.beckhoff.com)

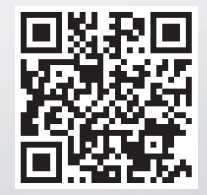